### FICHE TECHNIQUE

Présentation du Company de la présentation du la présentation du la présentation du la présentation du la prés<br>Décembre du la présentation du la présentation du la présentation du la présentation du la présentation du la Connexion d'un Ordinateur sous Windows 10 à un serveur

 $2.5 - 2.6$ 

Afin de rendre possible la jonction d'un poste client sous Windows 10 (version éducation, professionnelle ou entreprise) à un domaine HORUS 2.5 et 2.6, il est nécessaire de procéder à quelques modifications sur le poste client.

Seules les versions 2.5 et 2.6 sont qualifiées

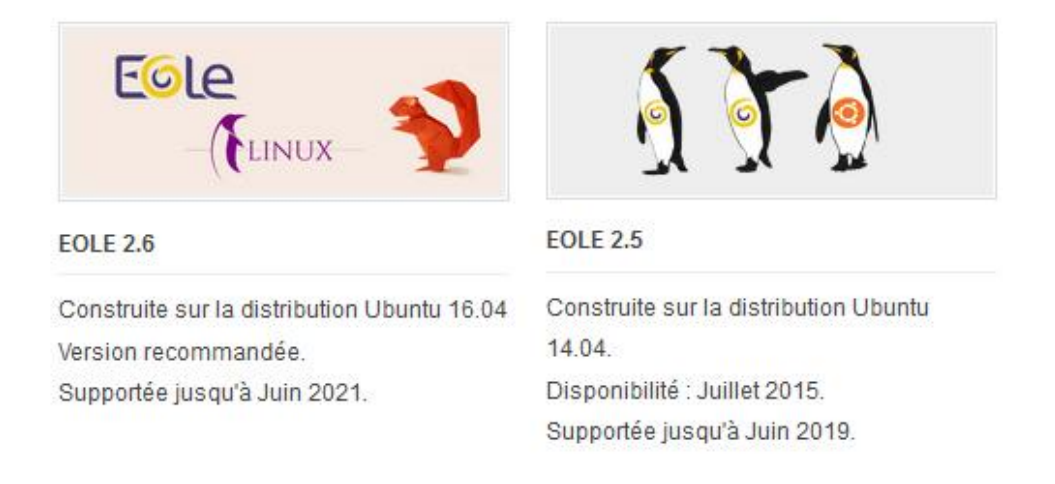

Les versions 2.2,2.3 et 2.4 sont indiquées sur le site du pôle Eole comme obsolètes et ne sont plus disponibles. Ces versions ne sont plus qualifiées par le pôle IHNET de Paris

### **Prérequis : Horus installé selon les préconisations du pôle**

(Voir [http://pole.in.ac-paris.fr/diffusion/HORUS/Scripts/installation\\_appliNat\\_Horus.pdf\)](http://pole.in.ac-paris.fr/diffusion/HORUS/Scripts/installation_appliNat_Horus.pdf)

# **Environnement de test :**

- Windows 10 Education version 1803 / 1809 / 1903
- HORUS 2.5.2.4 x64 Primo install
- HORUS 2.6.2.1 x64 Primo install

## **Connexion du poste Windows 10 au domaine HORUS**

[http://eole.ac-dijon.fr/documentations/2.6/completes/HTML/ModuleHorus/co/02-](http://eole.ac-dijon.fr/documentations/2.6/completes/HTML/ModuleHorus/co/02-IntegationManuelleHorus.html) [IntegationManuelleHorus.html](http://eole.ac-dijon.fr/documentations/2.6/completes/HTML/ModuleHorus/co/02-IntegationManuelleHorus.html)

- Connectez-vous avec un compte ayant le profil administrateur.
- Lancez « regedit » (« touche windows » + « r » et tapez « regedit) et ajoutez les clés suivantes *(ou copiez et lancez le script : situé sur l'horus dans le /home/esu/Console/Win7\_Samba3DomainMember.reg)*

#### **[HKEY\_LOCAL\_MACHINE\System\CurrentControlSet\Services\LanManWorkstation\Parameters]**

"DNSNameResolutionRequired"=dword:00000000

"DomainCompatibilityMode"=dword:00000001

**[HKEY\_LOCAL\_MACHINE\SOFTWARE\Policies\Microsoft\Windows\NetworkProvider\HardenedPaths]**

"\\\\\*\\netlogon"="RequireMutualAuthentication=0,RequireIntegrity=0,RequirePrivacy=0"

#### **Et dans un powershell avec des droits d'administrateur**

sc.exe config lanmanworkstation depend= bowser/mrxsmb10/nsi sc.exe config mrxsmb20 start= disabled powershell.exe -Command "Enable-WindowsOptionalFeature -Online -FeatureName SMB1Protocol"

#### **Attention :** Le redémarrage de Windows est automatique, après le lancement du script powershell.

Une fois cette modification effectuée, vous pouvez ajouter le poste au domaine :

- Lancez l'explorateur de fichier (« touche Windows » + « e »)
- Faite un clic droit sur « Ordinateur » et « propriétés »
- Cliquez sur « modifier les paramètres » :

#### **Pôle de compétence d'expertise poste de travail de Paris**

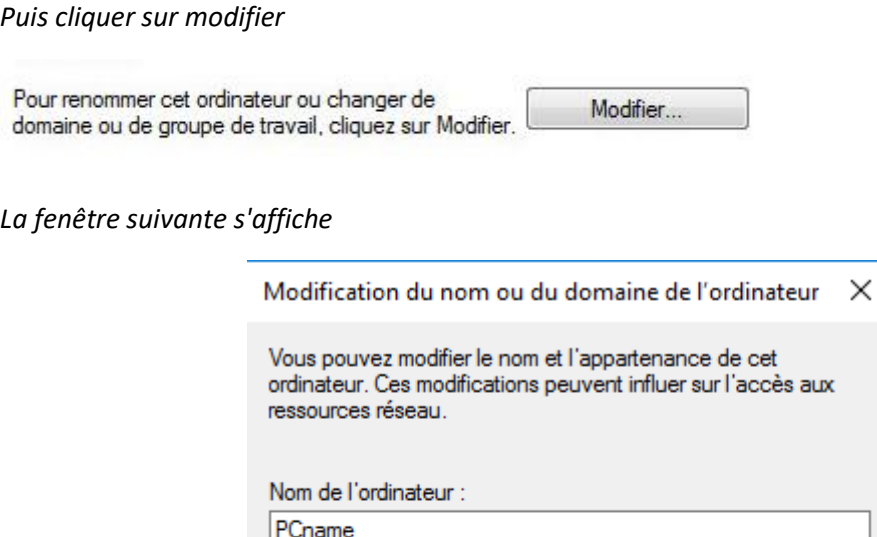

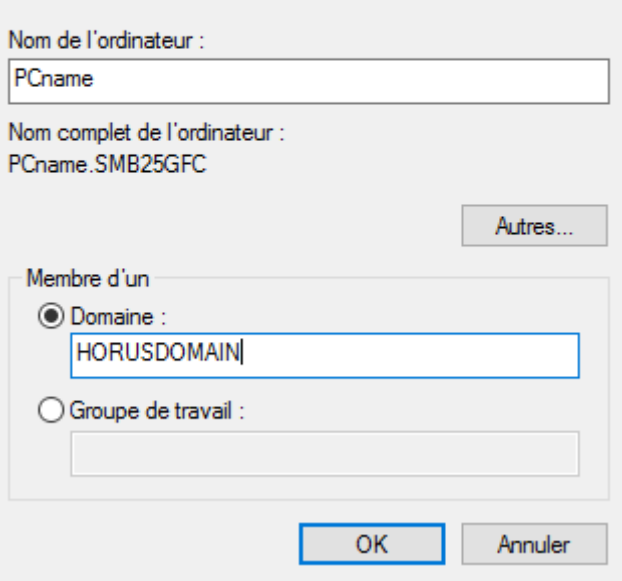

Reste à choisir « domaine » et rentrer le nom de domaine de l'Horus :

#### **Attention : vérifier que le DNS de la station cliente pointe bien sur l'Horus**

Validez (pour ajouter le poste il vous faudra utiliser le compte « admin » samba et son mot de passe) et répondez « redémarrer maintenant » pour redémarrer Windows.

Une fois redémarré, connectez-vous en « admin ». Votre poste Windows 10 et à présent connecté au domaine Horus.

# **Paramétrage de Windows 10 pour les applications nationales**

- Lancez l'explorateur de fichier (« touche Windows » + « e »)
- Faite un clic droit sur « Ordinateur » et « gérer »
- Allez dans « Utilisateurs et groupes locaux » puis Groupes
- Double cliquez sur le groupe « Administrateurs » et ajoutez l'utilisateur « install » ainsi que les groupe gfc et / ou presto

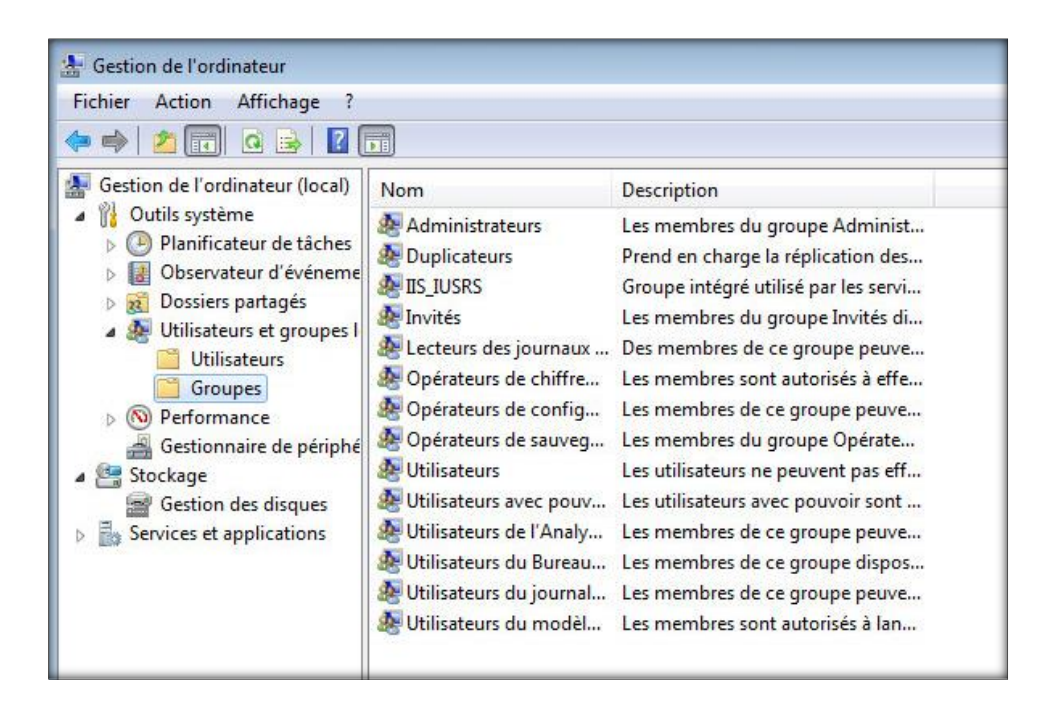

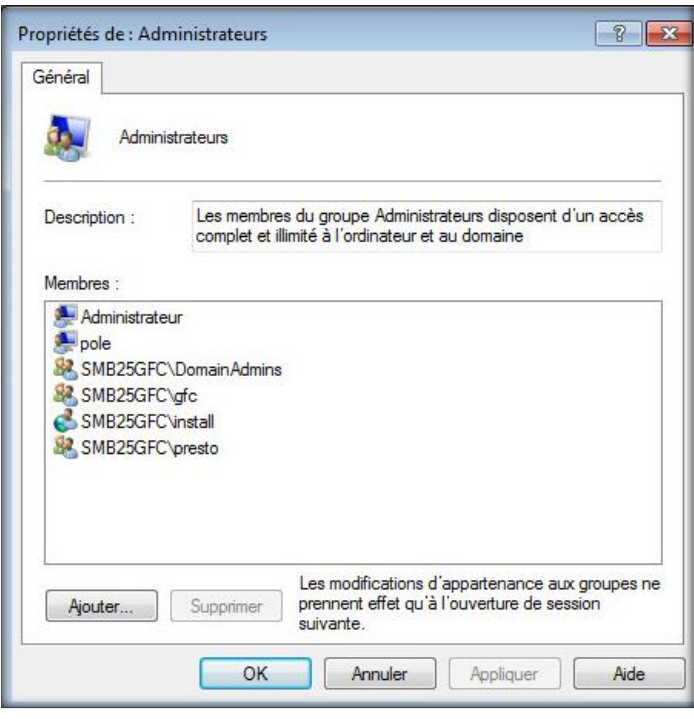

Pour finir, il faut modifier les paramètres Windows 10 suivants :

• Toujours à partir de l'explorateur de fichier (« touche Windows » + « e »)

• Tapez « pa » dans la zone du haut de la fenêtre et cliquez sur « panneau de configuration :

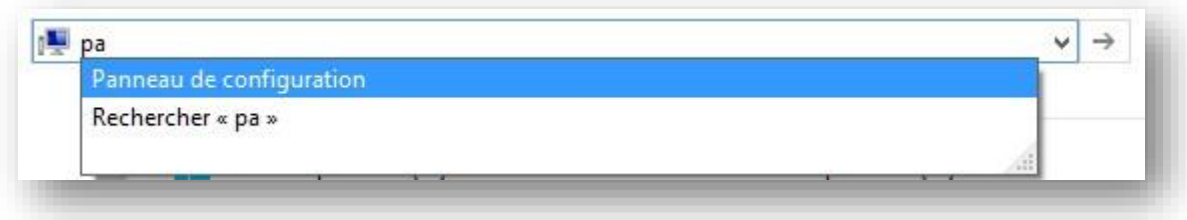

Ensuite allez dans « Système et sécurité » puis « Outils d'administration ». Double cliquez sur « Stratégie de sécurité locale »

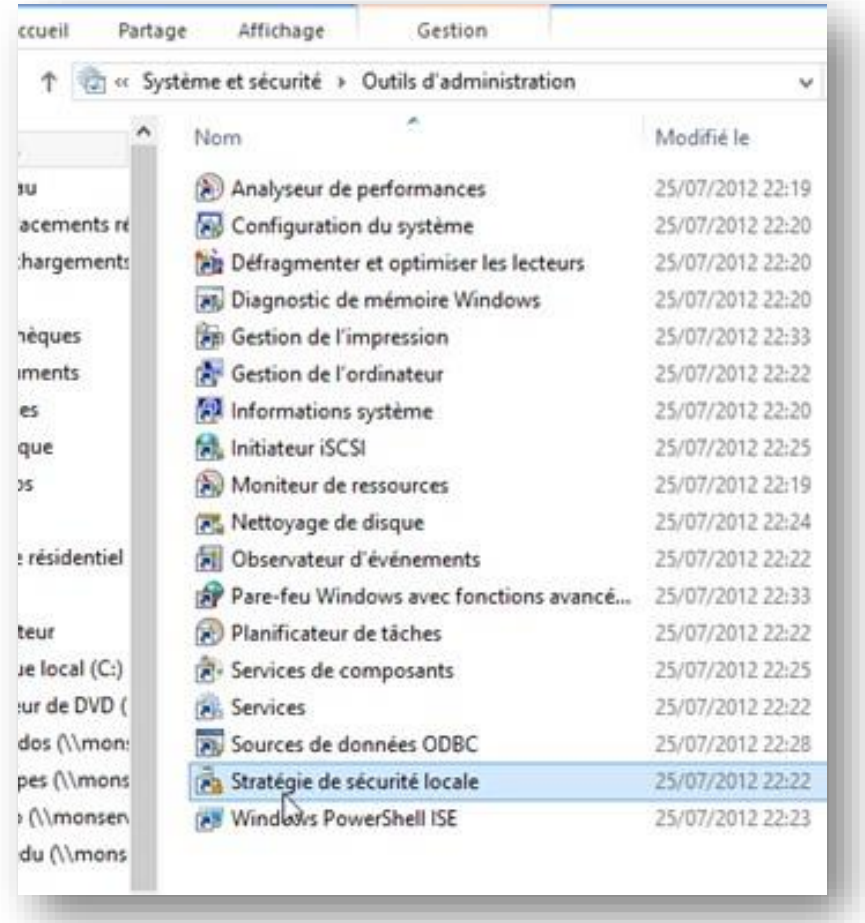

Développez l'arborescence « Stratégies locales » et cliquez sur « options de sécurité » pour modifier les options suivantes (partie droite de la fenêtre) :

- Contrôle de compte d'utilisateur : détecter les installations d'applications et demander l'élévation -> Désactivé
- Contrôle de compte d'utilisateur : élever uniquement les applications UIAccess installées à des emplacements sécurisés -> Désactivé
- Contrôle de compte d'utilisateur : exécuter les comptes d'administrateurs en mode d'approbation d'administrateur -> Désactivé

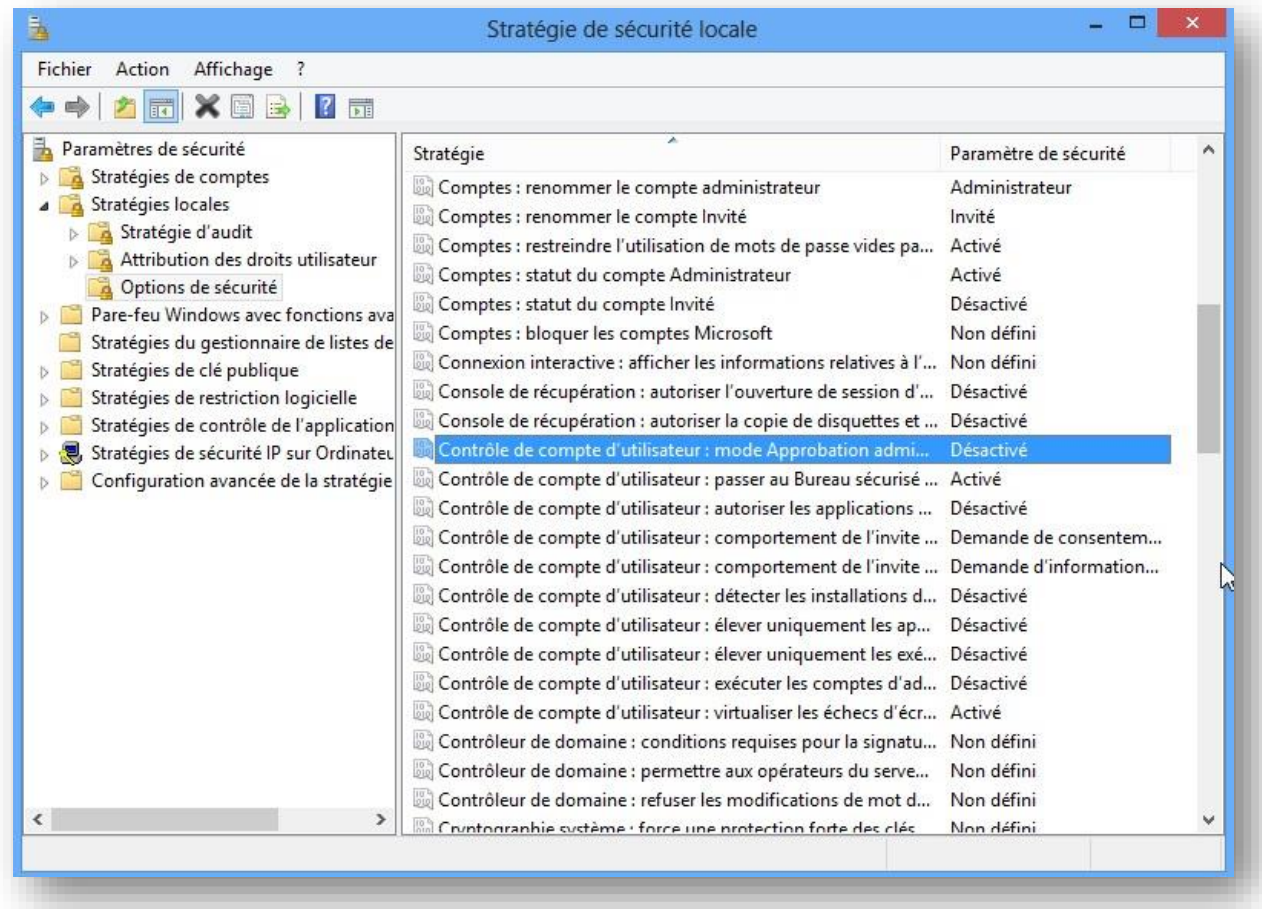

**ATTENTION :** Redémarrer le poste avant de procéder à l'installation de GFC ou de Presto

**La désactivation de l'UIAccess est indispensable pour permettre l'installation de GFC ou de Presto**

### **Problèmes identifiés**

Suite à l'installation de Presto l'icône peut apparaitre « blanche » Pour corriger le problème :

- « Touche Windows » + « R » tapez gpedit.msc
- Dans le menu " Configuration de l'ordinateur/Modèles d'administration/Composant Windows/Explorateur de fichiers/Autoriser l'utilisation de chemin d'accés distants dans les icône de raccourcis de fichiers -> activer

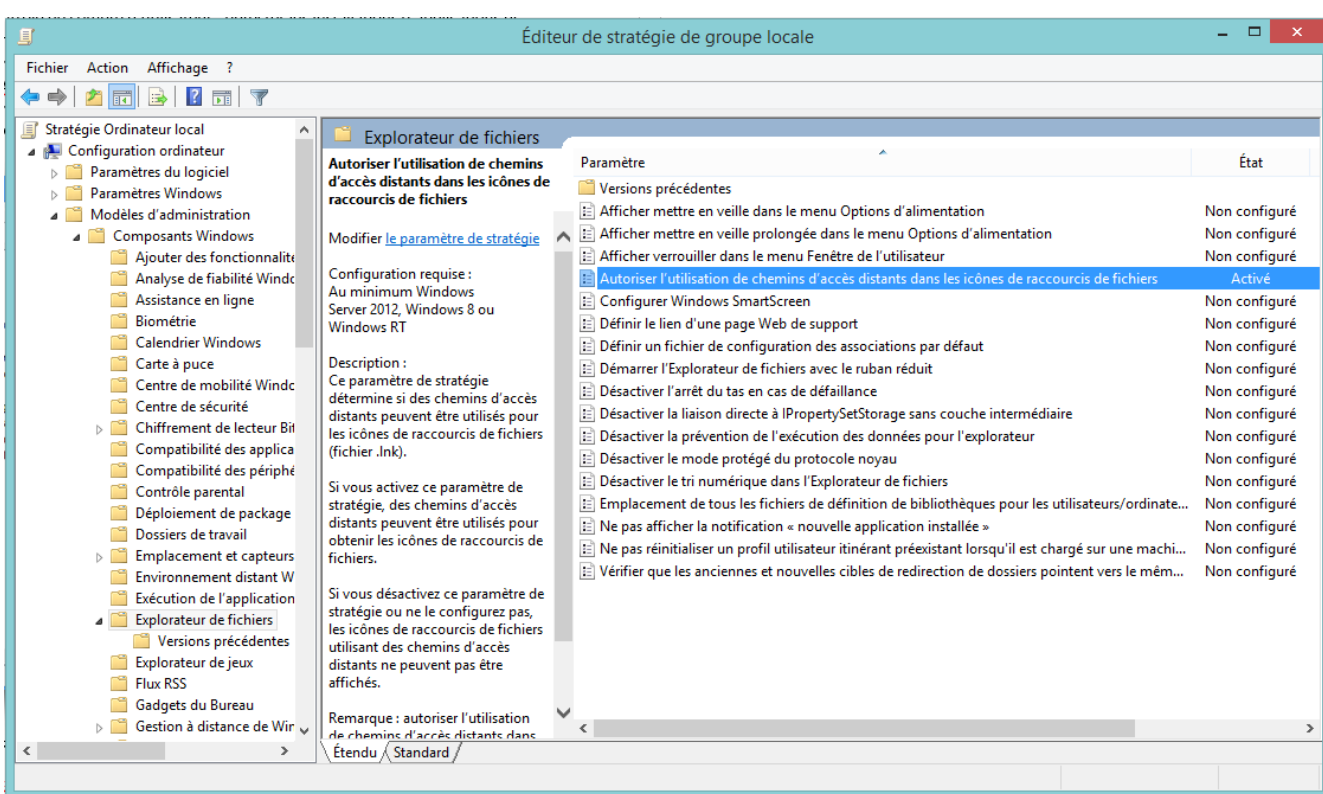

Site du pôle de compétence de paris : [https://pole.in.ac-paris.fr](https://pole.in.ac-paris.fr/) Pour nous contacter : [pole@ac-paris.fr](mailto:pole@ac-paris.fr)